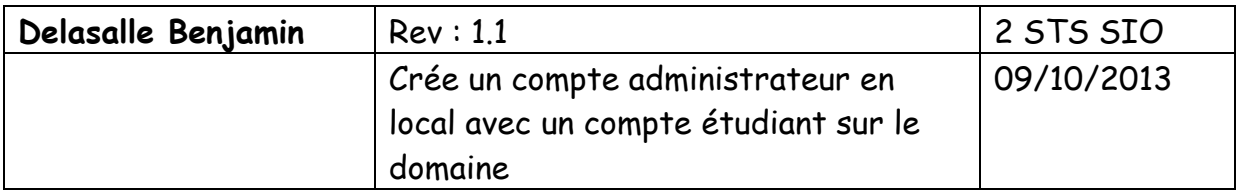

# **Tutoriel**

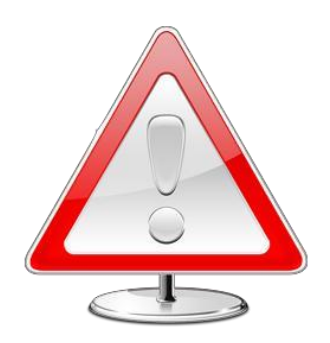

Ce tutoriel n'est pas responsable des actes de l'utilisateur sur la machine.

# **Table des matières**

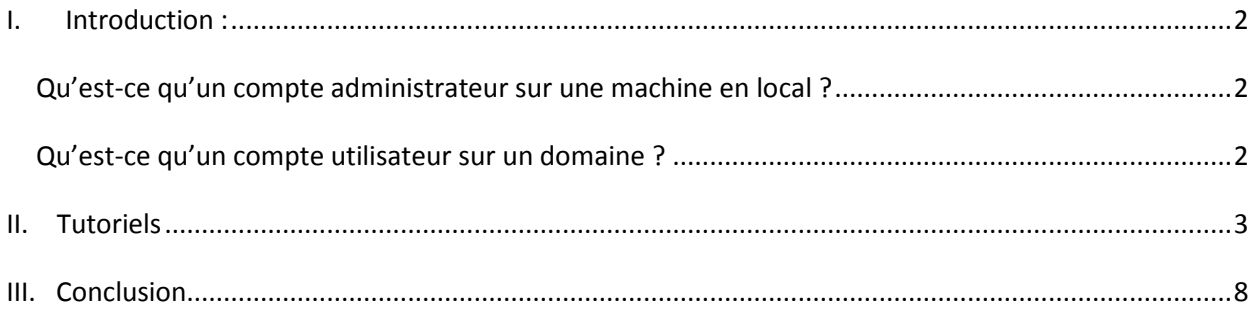

### <span id="page-1-0"></span>**I. Introduction :**

#### <span id="page-1-1"></span>*Qu'est-ce qu'un compte administrateur sur une machine en local ?*

Tout d'abord, un compte utilisateur en local est un compte gérer par l'ordinateur en lui-même, les droits d'exécutions sont limités et nous ne pouvons donc pas faire tout ce que nous voulons. Pour cela il faut disposer des droits administrateur pour être le Super Utilisateurs de l'ordinateur et donc pouvoir effectuer n'importe quelles choses sur l'ordinateur comme accéder au système.

#### <span id="page-1-2"></span>*Qu'est-ce qu'un compte utilisateur sur un domaine ?*

Un compte utilisateur sur un domaine permet à une personne de s'authentifier sur un domaine grâce à un compte qui lui a attribué. L'utilisateur ne se connecte pas directement sur la machine mais sur un serveur distant que l'on appelle serveur d'authentification (sous Windows Server, le service est Active directory). Les droits sont encore plus limités qu'un compte utilisateur en local sur une machine car l'administrateur du réseau gère des GPO (Ce sont des droits spécifiques liés aux utilisateurs permettant de leur interdire l'accès à certaines fonctionnalités du Windows dans le but de préserver la qualité du réseau.

## <span id="page-2-0"></span>**II. Tutoriels**

Lors de ce tutoriel, nous verrons comment se crée un compte administrateur avec un compte étudiant sur un domaine, pour faciliter les modifications du système comme le changement d'adresses IP où pouvoir se loguer lorsque le réseau ne marche plus.

```
Pour commencer cliquer sur « démarrer » et faire un cliquer droit sur
« Ordinateur »
:
```
Normalement le compte utilisateur que vous possédez doit être bloqué et vous ne devriez pas pouvoir cliquer. Ce qui est dommage car il faut pourtant accéder à ces paramètre pour crée le compte

Vu que je suis bon Seigneur, je vais vous montrez une autre méthode :

Nous allons donc contourner cette règle, ceci est donc un GPO nous interdisant d'accéder au paramètre.

Au lieu de faire un clic droit sur ordinateur, allez directement dedans :

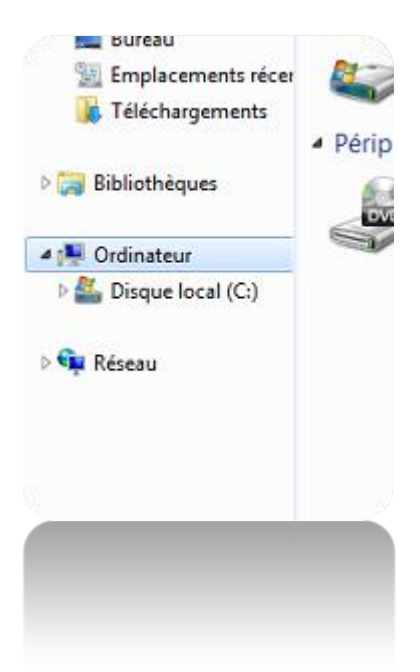

Maintenant faite un clic droit sur ordinateur dans l'arborescence à gauche de l'écran et cliquer sur « gérer »

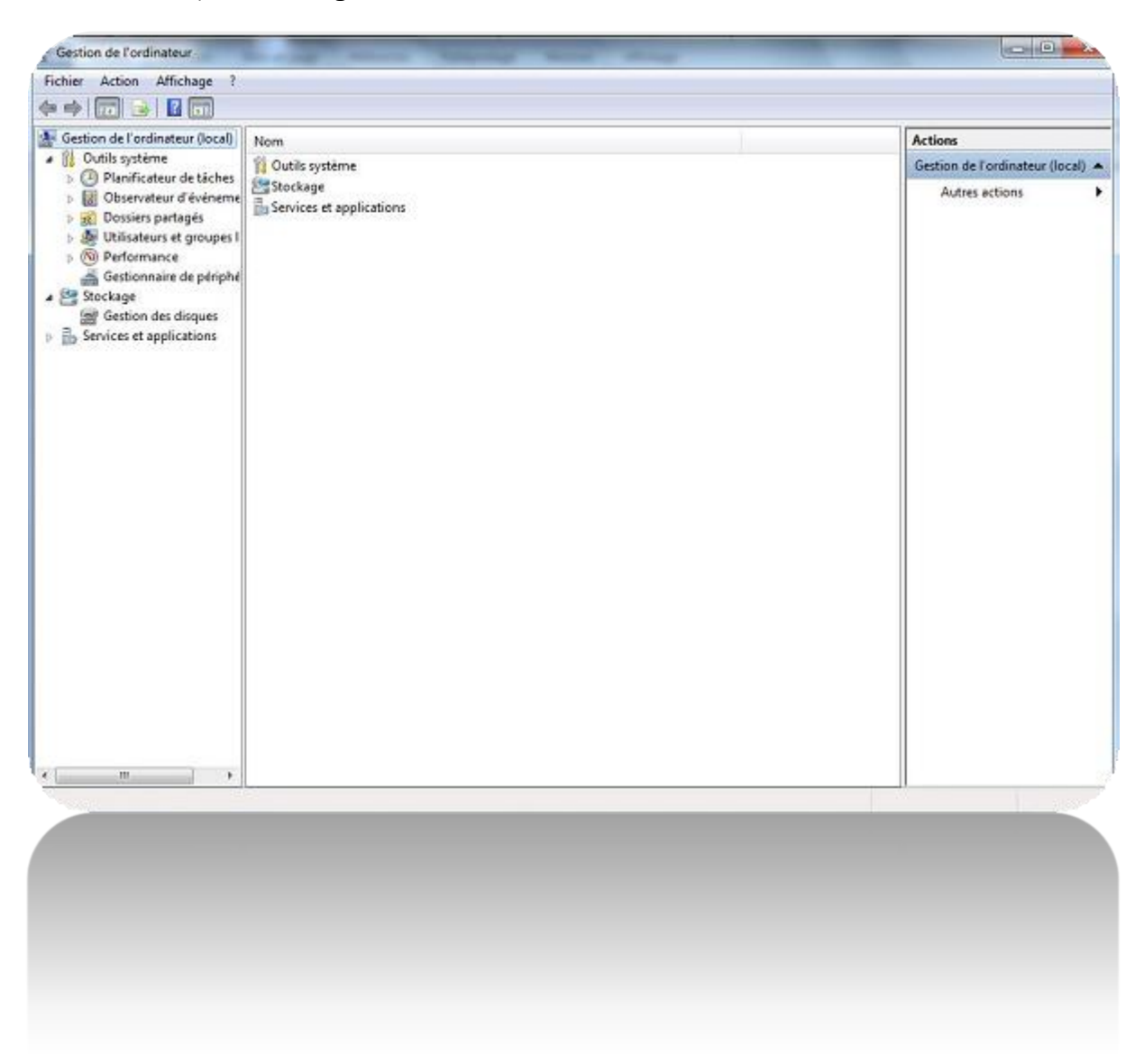

Maintenant nous sommes dans les paramètres de gestion de l'ordinateur en local (eh oui, les failles sont partout).

Allez dans l'arborescence « utilisateur et groupes locaux », allez dans le dossier « utilisateurs » puis faire un clic droit dans l'espace blanc en plein milieu et choisir « nouvel utilisateur » :

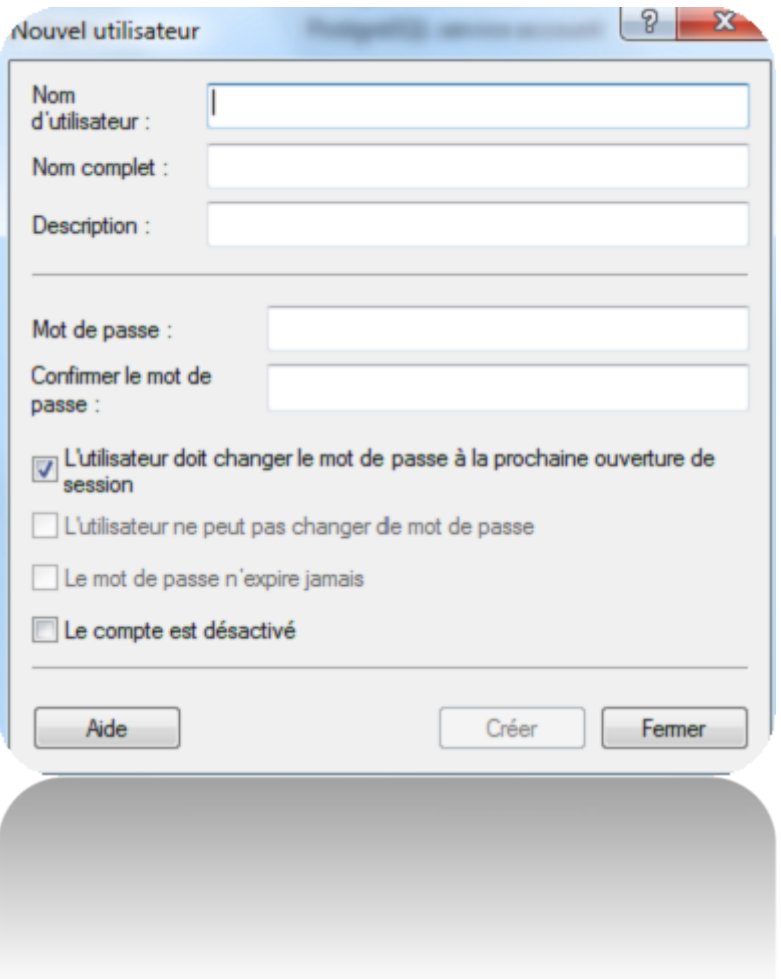

Mettre un nom d'utilisateur au choix, tant que ce n'est pas Administrateur. Décocher la case « L'utilisateur doit changer de mot de passe à la prochaine ouverture de session » puis cocher « le mot de passe n'expire jamais ».

Ensuite cliquer sur « Créer ».

Maintenant votre compte utilisateur est créé un local sur la machine, mais vous n'avez que les droits utilisateurs.

Nous allons donc changer les droits pour passer en Administrat eur, pour cela faire un clic droit sur le nouvel utilisateur et cliquer sur « Propriétés »

Aller dans l'onglet « membre de », puis cliquer sur « ajouter » en bas :

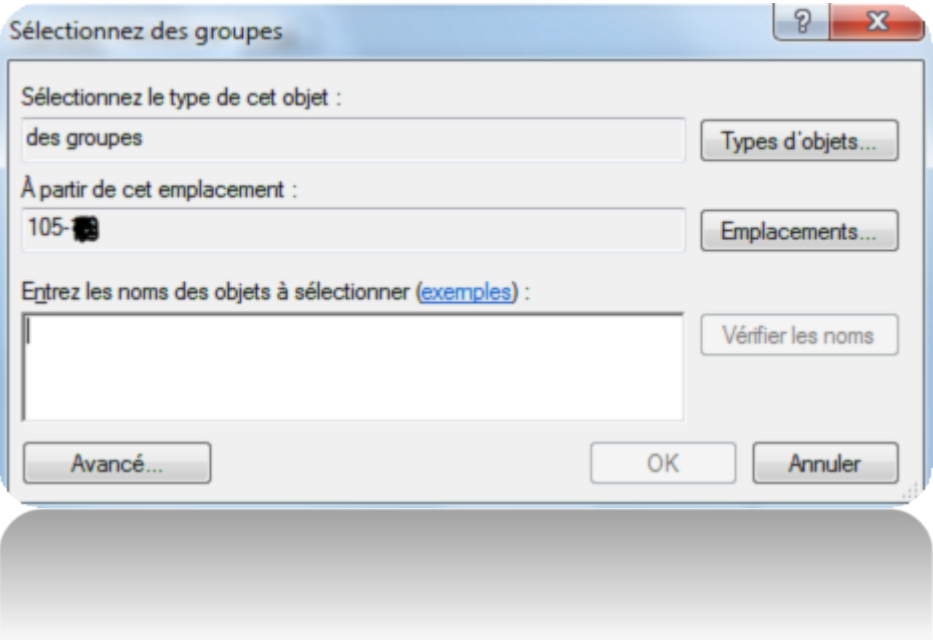

Enter dans la case prévue à cet effet : Administrateurs

Faire attention, car Administrateur sans « $s$ » correspond au compte administrateur alors qu'Administrateurs avec un « s » correspond a u groupe Administrateurs auquel nous voulons rejoindre.

Faire ensuite « OK ». Sur la page des propriétés, nous appartenons donc aux groupes Utilisateurs et aux groupes Administrateurs. Sélectionner « Utilisateurs » et faire « Supprimer ».

Maintenant le compte que nous venons de crée appartient seulement au groupe Administrateurs et nous avons donc tous les droits sur ce compte en local.

Pour pouvoir se connecter avec ce compte, lors de l'authentification, saisir d'abord le nom de l'ordinateur suivi du nom du compte comme ceci :

Nom d'utilisateur : nom-du-poste\nom-du-compte

Mot de passe : mot-de-passe-du-compte-utilisateur-crée

# <span id="page-7-0"></span>**III. Conclusion**

Voilà maintenant vous avez un compte administrateur en local sur la machine et si le réseau ne marche plus, vous pourrez au moins vous connecter et travailler sans avoir de problèmes de connexion.

Cela permet aussi de pouvoir installer des logiciels, de changer l'adresse IP, enfin tout ce qui vous sera utile pour vos deux ans en section de BTS.

Enjoy ;)